# **COS Pivot Quick Reference Guide**

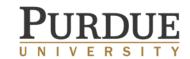

#### To create a Pivot account

- From a Purdue domain computer, visit <u>https://pivot.cos.com/register</u>
- Complete the required fields. Make sure to use your Purdue email address. Choose Create my account.
- In your email inbox, open the confirmation email, and click the Confirm link.

NOTE: Your Purdue email address is your user ID.

# To claim your Pivot profile

- Once logged in, click the dropdown menu located next to your name in the upper right-hand corner of the screen.
- Choose Claim Profile. \*If it shows Your Profile, then you have already claimed your profile and can instead edit it from this option. This may be residual from integration of COS Expertise.
- Click on *This is Me* if your profile is suggested. If not, choose *Suggest a Scholar* on the left-hand side of the screen.

NOTE: A profile is not necessary to save searches or track funding opportunities. However, by claiming your profile, you activate the *Advisor* functionality.

# To create a funding search

- From the *Funding* tab within Pivot, choose *Advanced Search* below the top Search box.
- Set your search criteria using the Search fields.
  Click Search.

# To save a funding search and receive an email alert

- While your search results are shown on the screen, choose Save Search at the top of the page.
- Choose a name for your saved search.
- To receive weekly email alerts of new opportunities that fall within your search criteria, keep the checkbox selected.
- Choose Save.

# To access your saved searches and results

- Go to http://pivot.cos.com/alerts while logged in.
- Click on the link for your named search.
- Choose the radio button for All at the top of the results list.

#### To edit a saved search

- From your Saved Searches page, expand the dropdown box for Options to the right of your named search.
- Click *Edit* and make any required changes to the search criteria.
- Once you have hit Search and the new results are shown, choose Save Search at the top of the page to save the changes.

#### To share a saved search

- From your Saved Searches page, expand the dropdown box for Options to the right of your named search.
- Click Share and enter your Recipient's email address and an optional message. Then hit Send.

# To turn a funding alert on or off

- From your Saved Searches page, expand the dropdown box for Options to the right of your named search.
- Choose Alert email off/on as needed.

# To track or share a funding opportunity

- While viewing a funding opportunity record, choose *Track* in the upper right-hand corner.
- Within the record, you can also select Share and enter your Recipient's email address and an optional message. Then hit Send.

# To view and edit tracked opportunities

- Go to <a href="http://pivot.cos.com/tracked\_opps">http://pivot.cos.com/tracked\_opps</a>
- In the checkbox, select the desired opportunity, and then choose *Share* or *Untrack* as needed.

To view help topics or tutorials, go to <a href="https://pivot.desk.com/">https://pivot.desk.com/</a>.

For Purdue assistance, contact Sue Grimes (sgrimes@purdue.edu) or Kristyn Jewell (kristynj@purdue.edu).

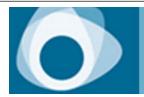

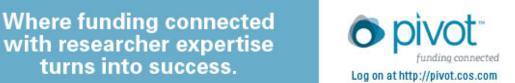